## Système : SIVODAC | Durée : 3 heures | Travail en binôme

SIV1 SIVODAC – OBOX : TP1

两

Savoirs associés : Télécommunications

Le TP est décomposé en 2 parties :

- Une première partie consiste à réaliser une configuration simple du SIVODAC
- Une deuxième partie consiste à relever quelques caractéristiques électriques du signal analogique.

## 1 ère partie : Configuration de SIVODAC

## 1) Scénario :

L'entreprise pour laquelle vous travaillez doit installer un nouveau système téléphonique pour une entreprise cliente. L'installation comprend le changement de l'autocommutateur téléphonique, son raccordement au réseau téléphonique NUMERIS, aux postes téléphoniques internes et au réseau informatique de l'entreprise. Dans un premier temps, pour prendre en main le nouveau matériel, vous êtes chargé de vérifier le bon fonctionnement du matériel reçu par l'installation et la configuration de l'autocommutateur.

CECON

E œ

## Matériel à installer:

- SIVOTEL
- autocommutateur O.BOX doté de :
	- \* 1 port WAN, un port USB
	- \* 1 carte switch PoE 4 ports
	- \* 1 carte 4 FXS (lignes analogiques internes)
	- \* 1 carte 2 BRI / 2T0
- 2 postes analogiques (type a.901)
- 2 postes analogiques spécifiques (type e.950)
- 2 postes IP Adept Télécom
- 1 smartnote passerelle VoIP
- 1 PC de configuration équipé du logiciel O.BOX Manager

**TECHNICS ESPACE** t E

La configuration proposée est très simple, elle permettra une première prise en main de l'équipement. Pour approfondir à la fois la procédure et l'utilisation de toutes les fonctionnalités, il faudra se reporter au document de référence de l'autocommutateur Obox fourni en annexe.

## Configuration de l'installation:

L'entreprise loue une seule ligne numérique NUMERIS avec le numéro principale de l'installation : 0149770000

## SDA (sélection directe à l'arrivée) louées:

- SDA1 : 01 49 77 00 00
- SDA2 : 01 49 77 00 01
- SDA3 : 01 49 77 00 02

## Groupe d'appels :

- Opératrice : SDA1

- Direction : SDA2
- Administration : SDA3

## N° de Postes :

- 401 : Standard poste analogique groupe Opératrice (situé dans le bureau «office n°1 »)
- 402 : Directeur poste spécifique groupe Direction (situé dans le bureau « direction »)
- 403 : responsable administratif poste spécifique groupe Administration (situé dans le bureau « administration »)
- 404 : secrétaire poste analogique groupe Direction (la secrétaire ne dispose pas de ligne directe, elle filtre les appels

du directeur) (situé dans le bureau « secrétariat »)

## 2) Installation du matérielle

Réaliser le câblage suivant. Le PC de configuration sera relié sur l'un des ports LAN de l'autocommutateur Obox par l'intermédiaire d'un adaptateur réseau USB-RJ45.

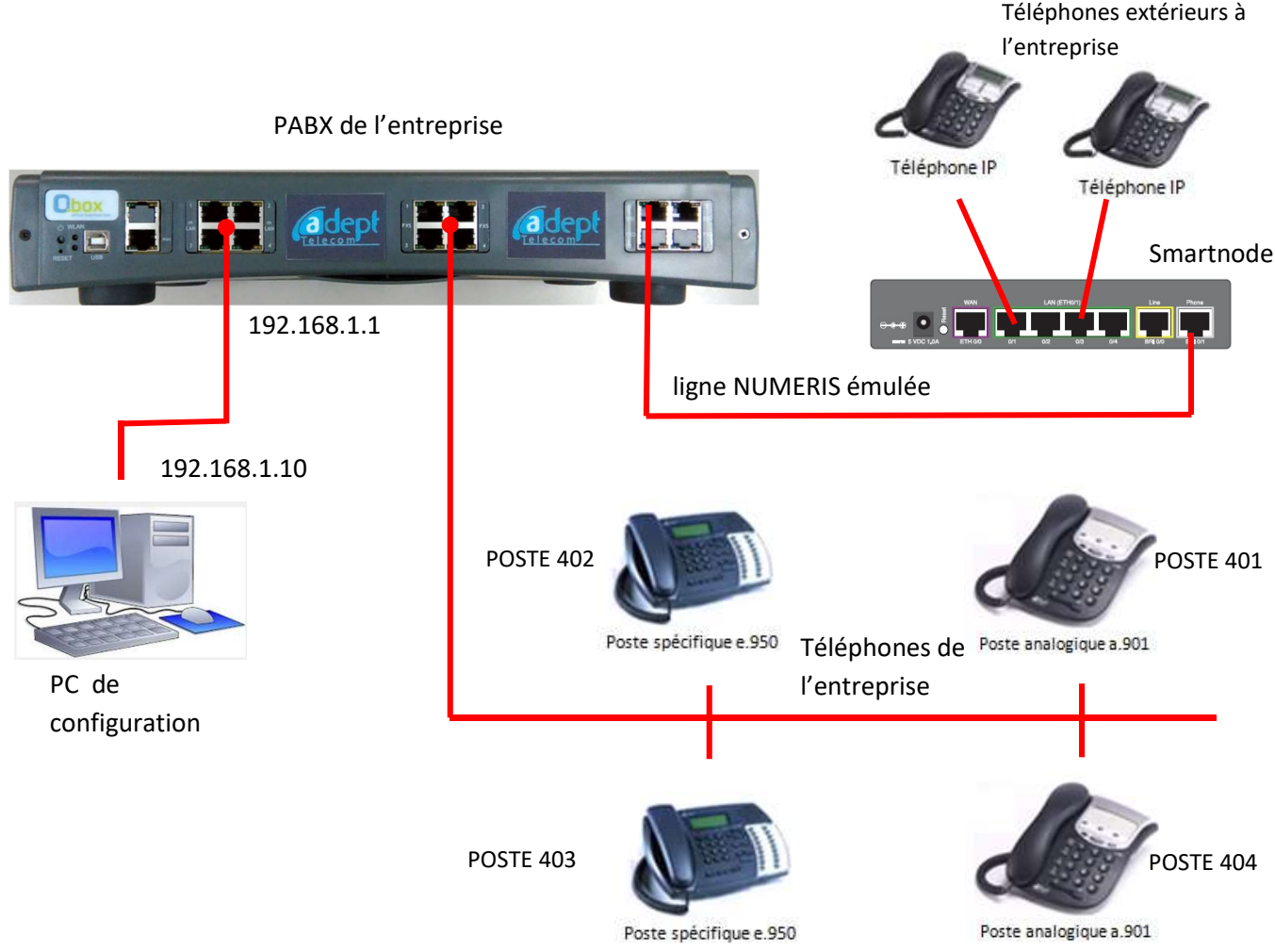

Dans cette configuration :

- Les postes 401 à 404 sont raccordés à la carte d'extension FXO
- Le PC1 de configuration est raccordé à un port de la carte switch PoE de l'autocommutateur Obox. Le logiciel Obox manager sera installé sur ce PC et permettra la configuration de l'autocommutateur
- La ligne NUMERIS émulée est reliée au port 1 BRI de la carte 2 BRI/2T0
- Deux téléphones IP sont reliés au LAN du smartnode pour simuler les appels extérieurs.

## 3) Configuration de l'autocommutateur de l'Obox

- a) Mettre en marche l'Obox et effectuer un reset usine (appui de 3 à 6 secondes sur le bouton reset
- b) Lancer le logiciel O.box Manager sur le PC de configuration

A l'ouverture du logiciel l'écran suivant apparait, après avoir entré le mot de passe « 0607 » :

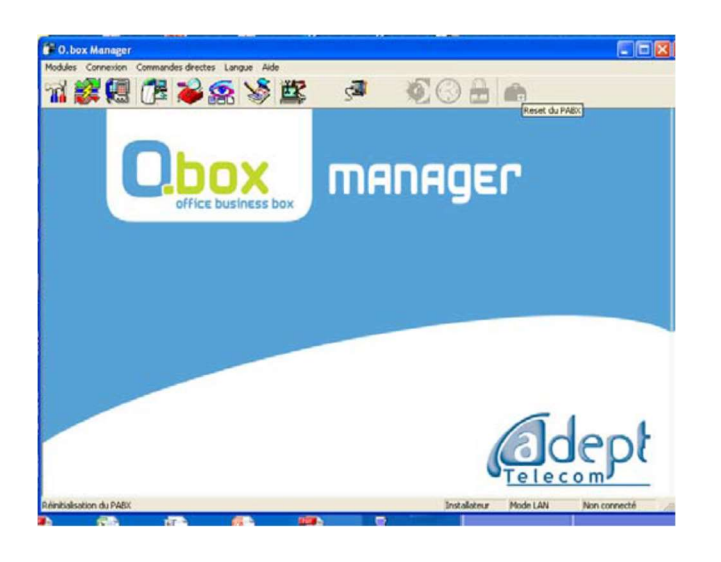

Lorsque l'autocommutateur O.BOX est en configuration usine son adresse IP est : 192.168.1.1.

Il est donc nécessaire que la carte réseau du PC utilisé pour la configuration soit paramétrée à une adresse 192.168.1.X avec X différent de 1.

c) Configuration de l'adaptateur réseau

Configurer l'adresse IP de l'adaptateur réseau USB-RJ45 relié au PC de configuration à 192.168.1.10/24

NB : Il est également à noter qu'en configuration usine l'autocommutateur O.BOX est configuré en serveur DHCP ( il attribue automatiquement les adresses IP aux équipements qui se connectent au réseau). Si l'on désire intégrer l'autocommutateur O.BOX dans un réseau structuré existant il faudra le configurer en client DHCP.

d) Connexion à l'Obox

Retour au logiciel O.BOX manager. Cliquer sur « connexion » afin de choisir le mode de connexion à l'autocommutateur et choisir le mode « LAN », tel que ci-dessous :

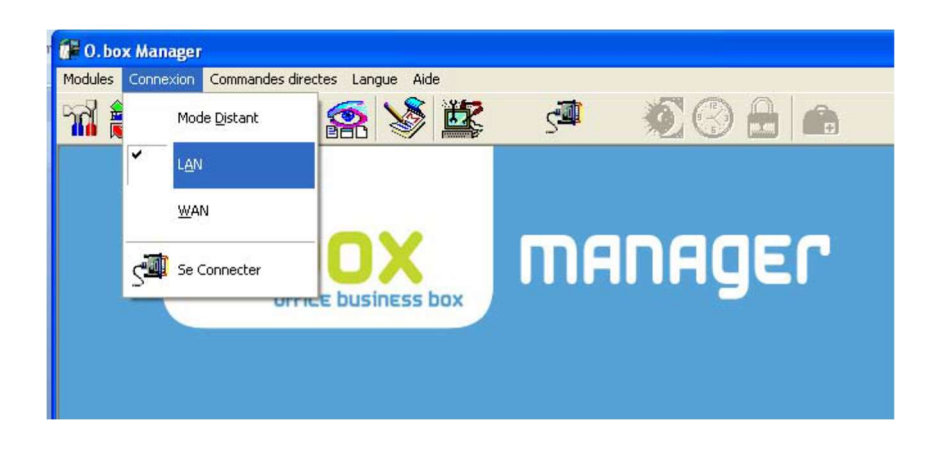

Puis cliquer sur « Se connecter », la fenêtre de dialogue en bas à droite indique « connecté».

e) Importation de la configuration matérielle

Cliquer le premier icône « configuration » téléphonique **. Puis cliquer sur «** importer du PABX », l'icône

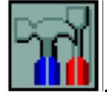

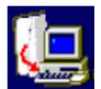

La configuration matérielle est importée en quelques secondes, cliquer alors sur l'onglet « installation » puis sur l'icône « matériel » et ce afin de visualiser la configuration matérielle téléchargée.

La page ci-dessous apparait :

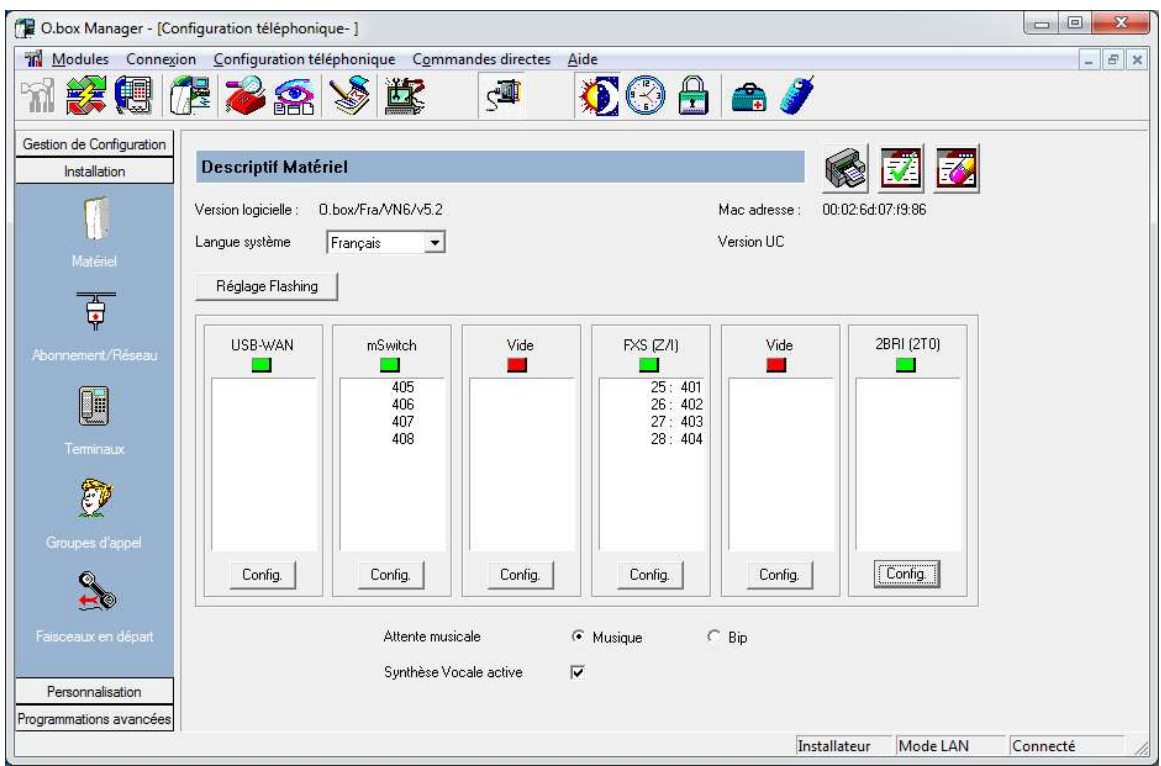

On constate alors que le système a détecté la présence (voyant vert) de :

- du port USB et du port WAN
- La carte switch 4 ports PoE (Power on Ethernet)
- La carte FXS (1 lignes analogiques internes)
- Une carte interface 2BRI(2T0)

f) Configuration des lignes extérieures louées (abonnements réseaux)

Dans la page de configuration « Description matérielle », il est nécessaire de renseigner le ou les numéros T0 loué(s). Pour cela, cliquer sur le bouton « config » de la carte 2T0.

Dans « n° d'appel du 1° T0 » indiquer : 0149770000

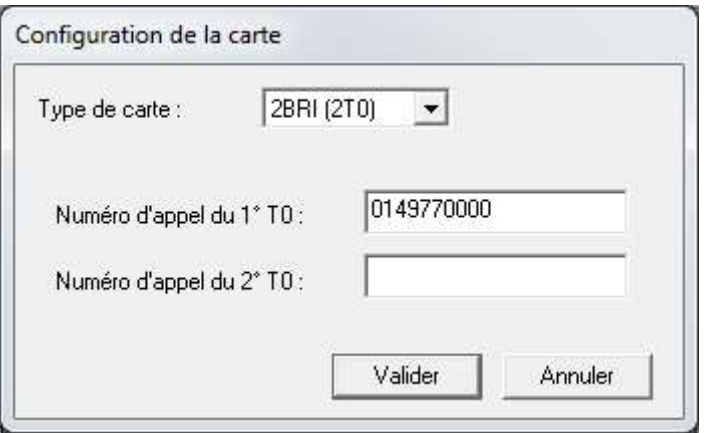

Le numéro du T0 apparaît ainsi :

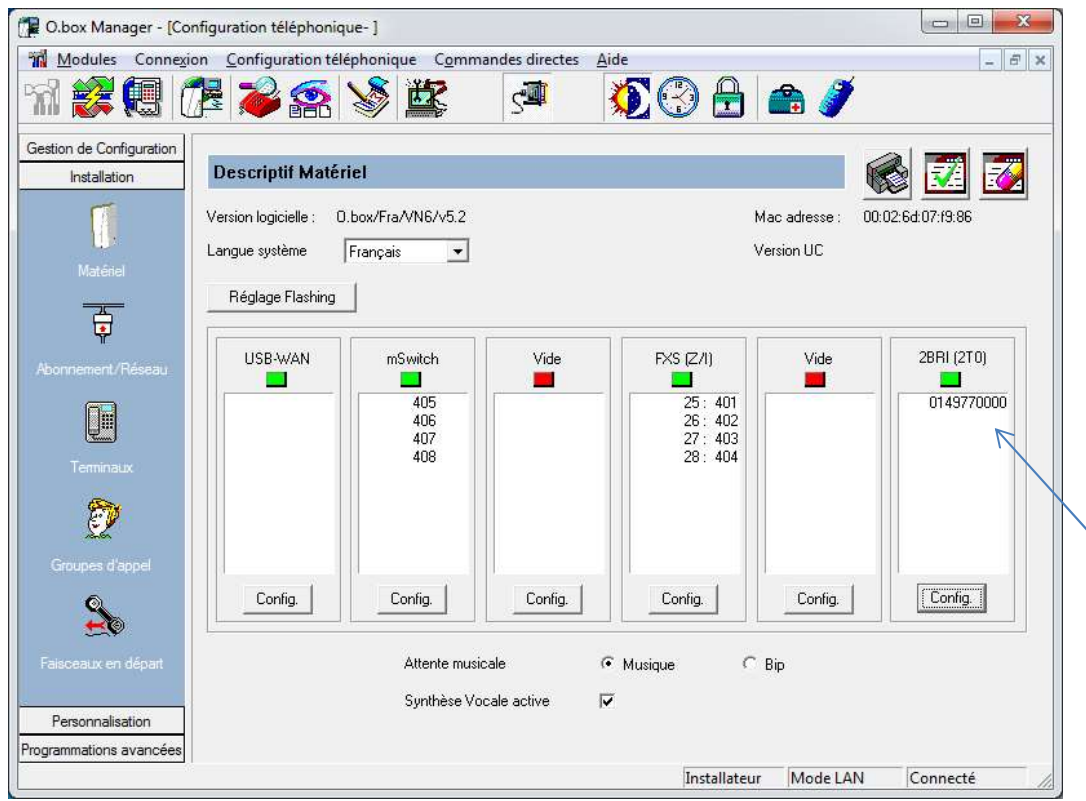

## g) Déclaration des SDA

SDA : sélection directe à l'arrivée

Nous en avons 3 à configurer : SD1 , SD2 et SD3.

Il faut cliquer sur « Abonnement / Réseau » (en dessous)

Voici la fenêtre :

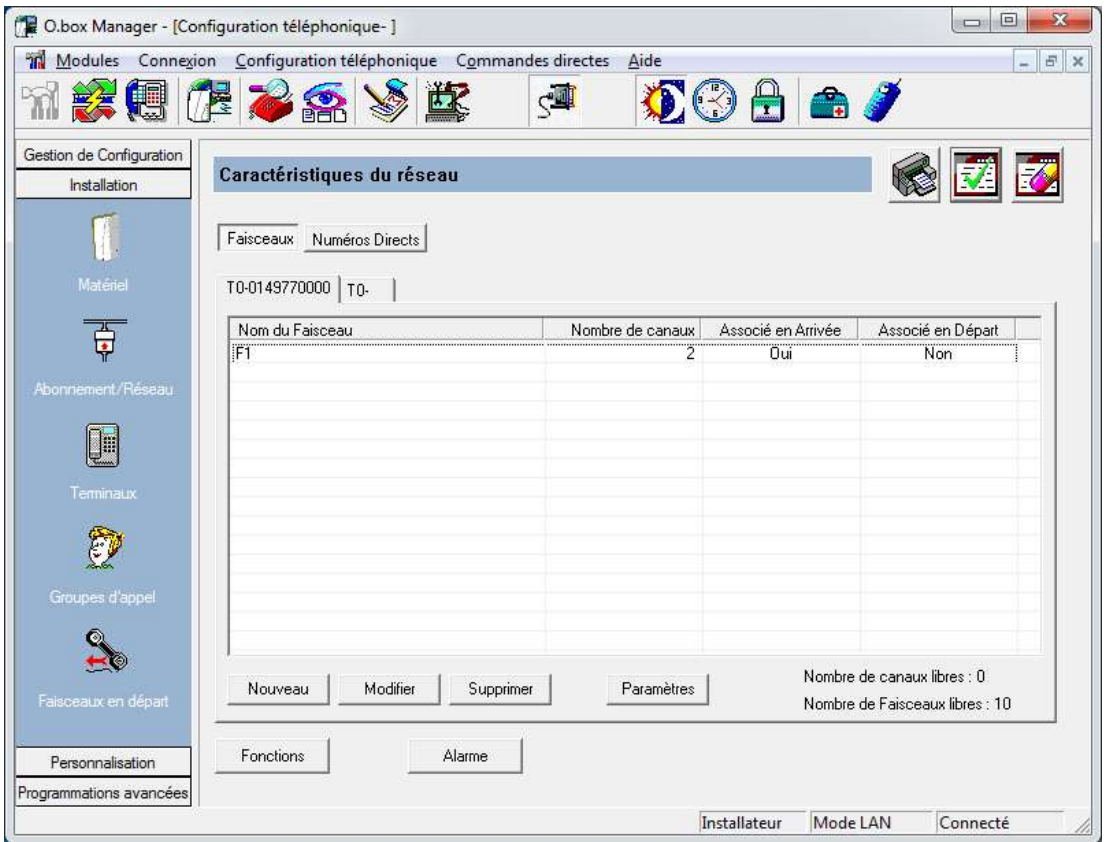

Il n'y a qu'un seul faisceau ( 0149770000) puisque nous avons déclaré un seul T0.(Vérifier que dans la configuration de T0 il n'y est que 2 canaux et non 4 par défaut).

Pour déclarer les SDA, cliquer sur « Numéros directs »

Puis cliquer sur la ligne de non N.D.1 puis « Modifier», il faut alors compléter la fenêtre avec le numéro de SDA et le nom du groupe qui lui est rattaché.

Le groupe nommé « N.D.1 » par défaut est en réalité le groupe « Opératrice », il faut donc le nommer ainsi et lui attribuer le numéro de l'installation (0149770000).

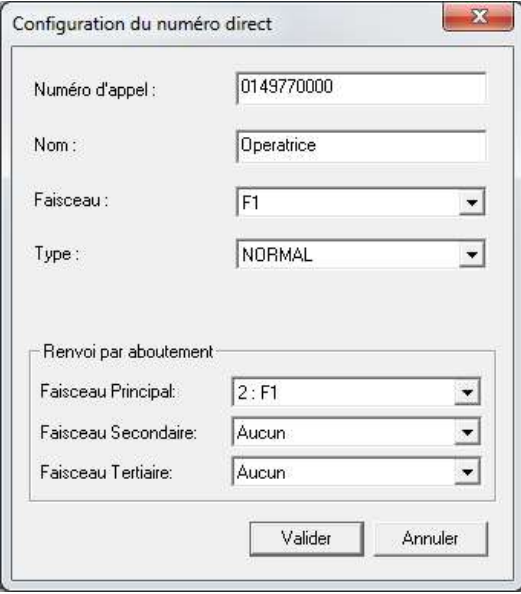

Pour les deux autres SDA, il faut cliquer sur « Nouveau », puis compléter de la même façon.

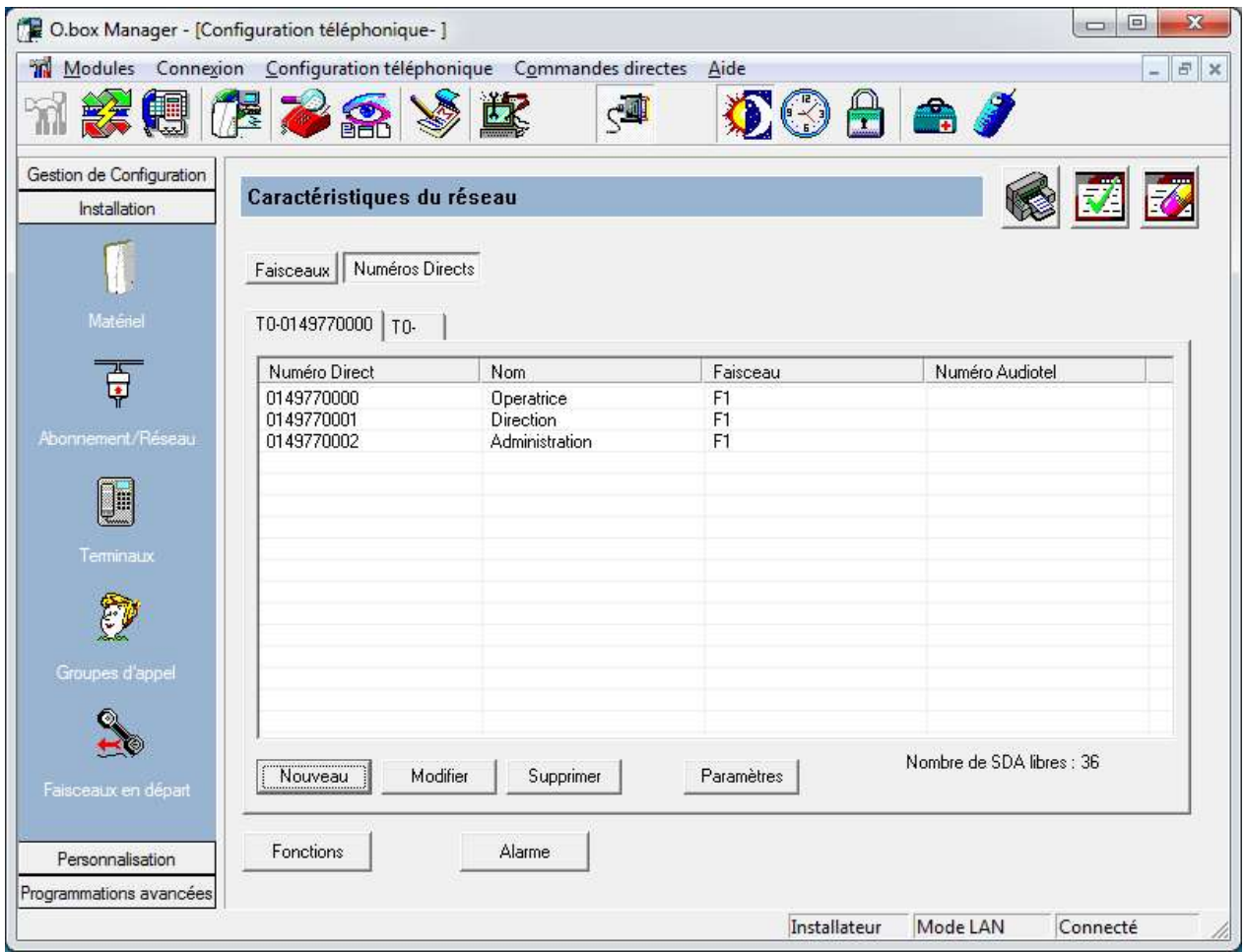

# h) Configuration des terminaux

Cliquer sur « Terminaux » (en dessous) pour configurer les postes analogiques

Voici la fenêtre :

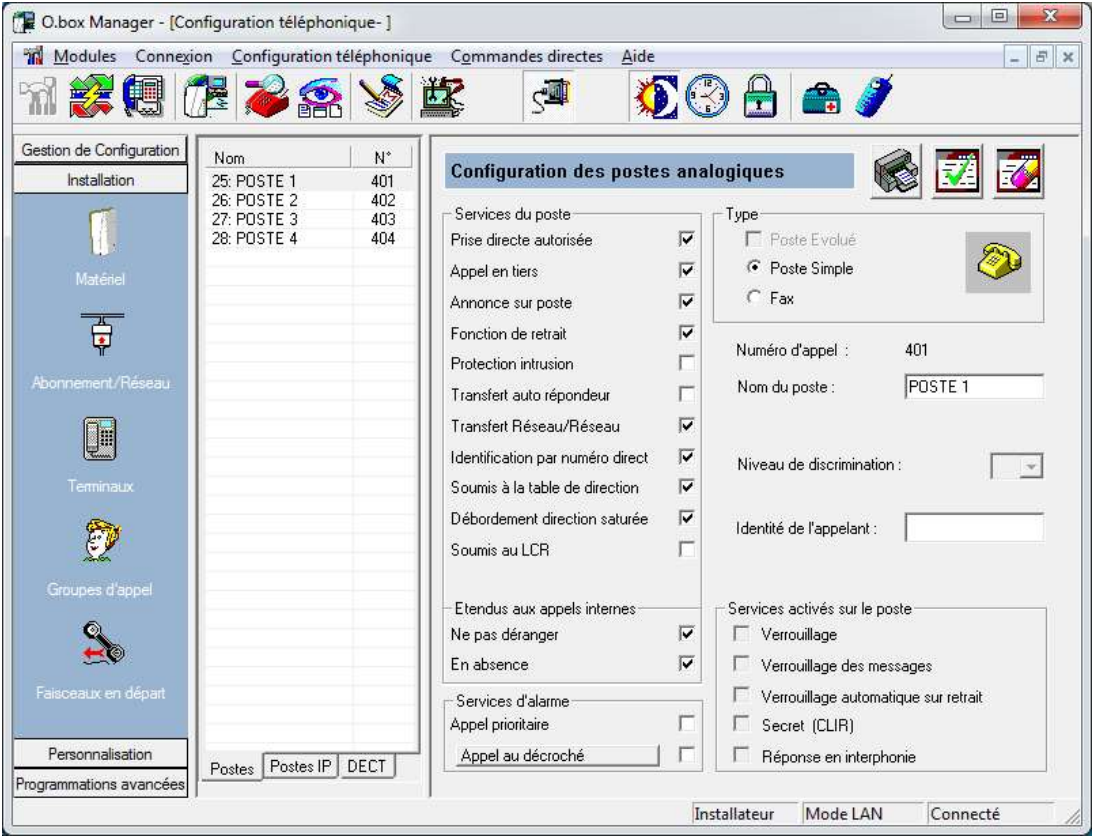

Sélectionner le premier poste en cliquant sur son nom.

Puis modifier son nom. Pour le poste 401 indiquer « Standard ». Idem pour le poste 402… 404.

Voici l'écran attendu :

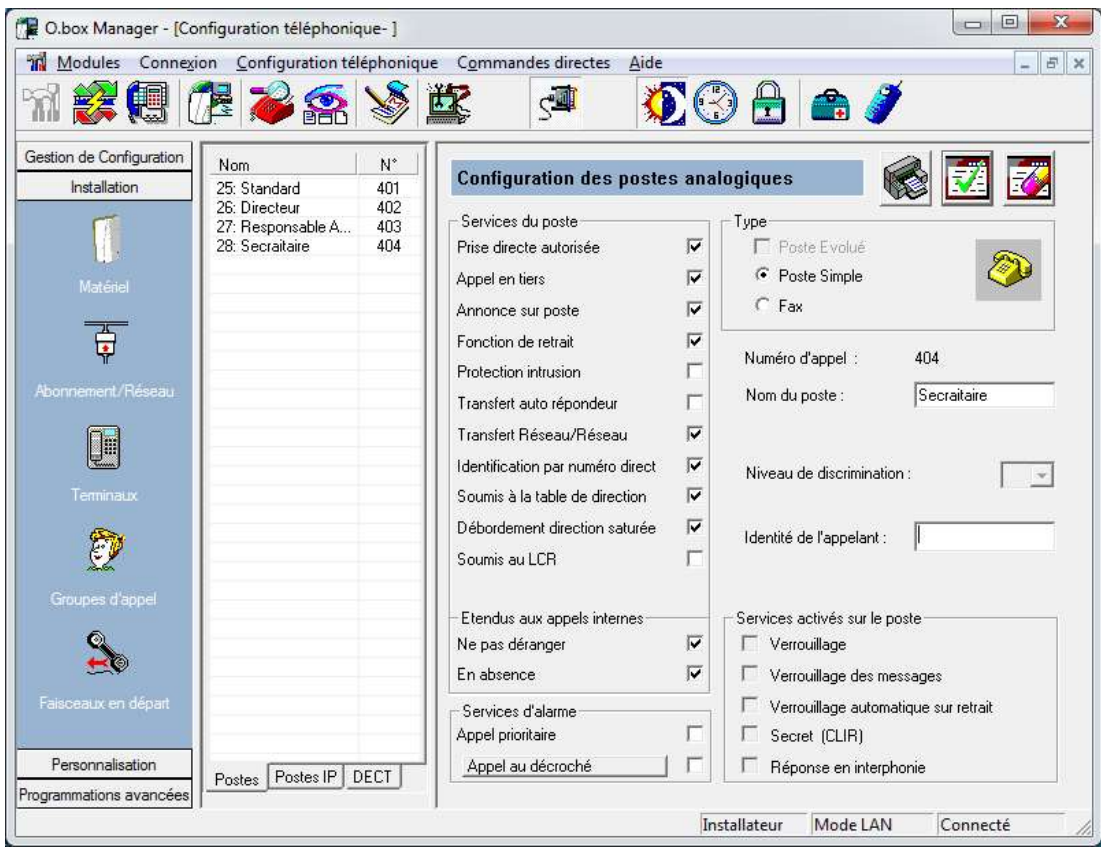

I) Configuration des groupes d'appel

Cliquer sur « Groupes d'appel » (en dessous)

Dans l'onglet « Opératrice », sélectionner le groupe « opératrice ». Dans ce groupe seul le poste «standard» doit être sélectionné.

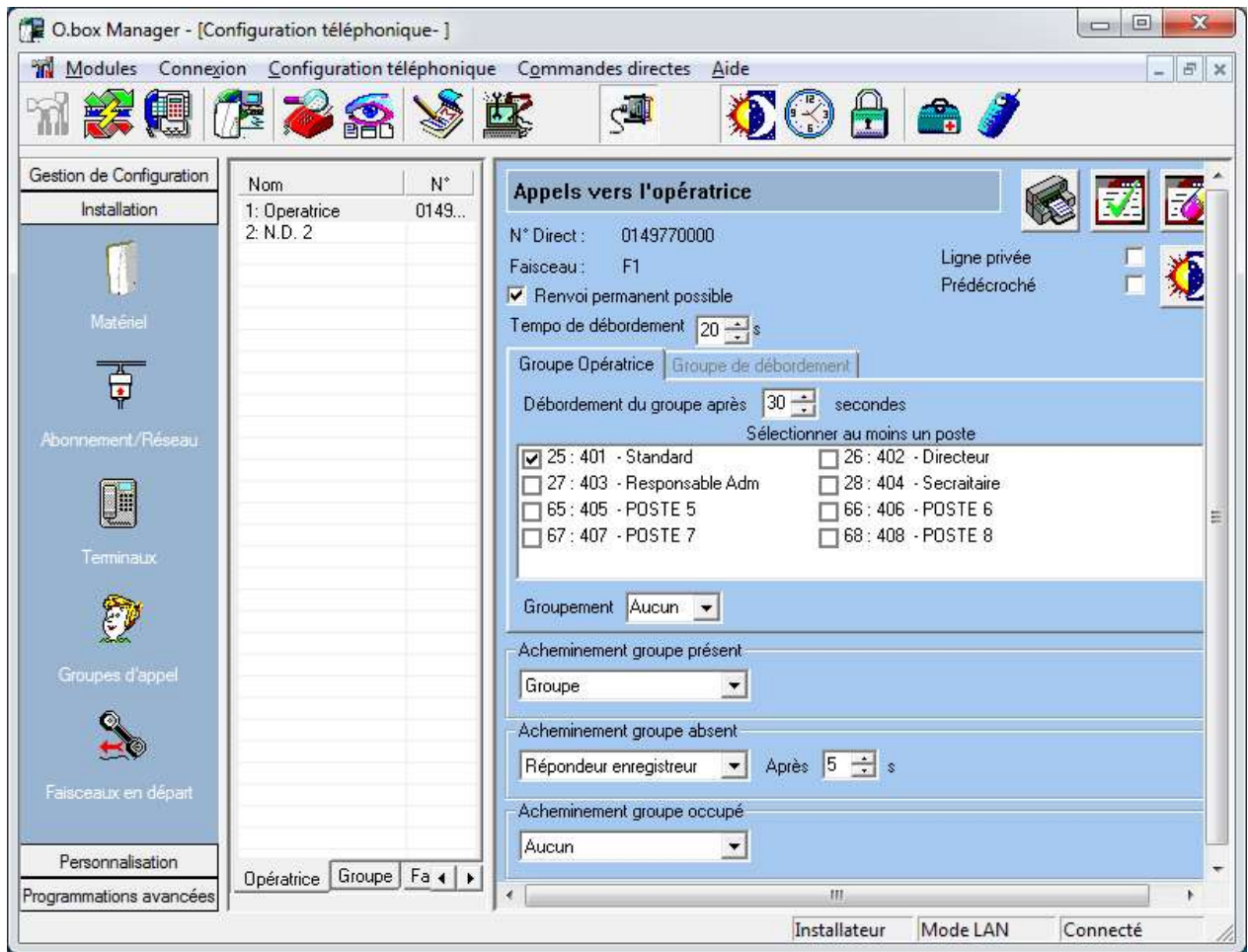

Dans l'onglet groupe, sélectionner le groupe « Direction » et cocher les postes « Directeur » et « secrétaire».

Puis dans le groupe « administration » cocher le poste « Responsable adm ».

Dans la configuration « Groupe d'appel », onglet « opératrice » puis onglet « Groupe de débordement », sélectionner uniquement le responsable administratif.

Dans la configuration « Groupe d'appel », onglet « Groupe » puis « Débordement du N° direct », sélectionner l'opératrice.

## j) Configuration des faisceaux en départ

La configuration des faisceaux en départ permet à la fois de réserver des lignes en départ (vers le réseau FT) à certains postes et par conséquent de limiter voire d'interdire les appels sortant pour d'autres.

Dans notre cas, on autorisera l'accès au faisceau 1 à tous les postes de l'installation sauf celui « Secretaire ».

Voici l'écran attendu :

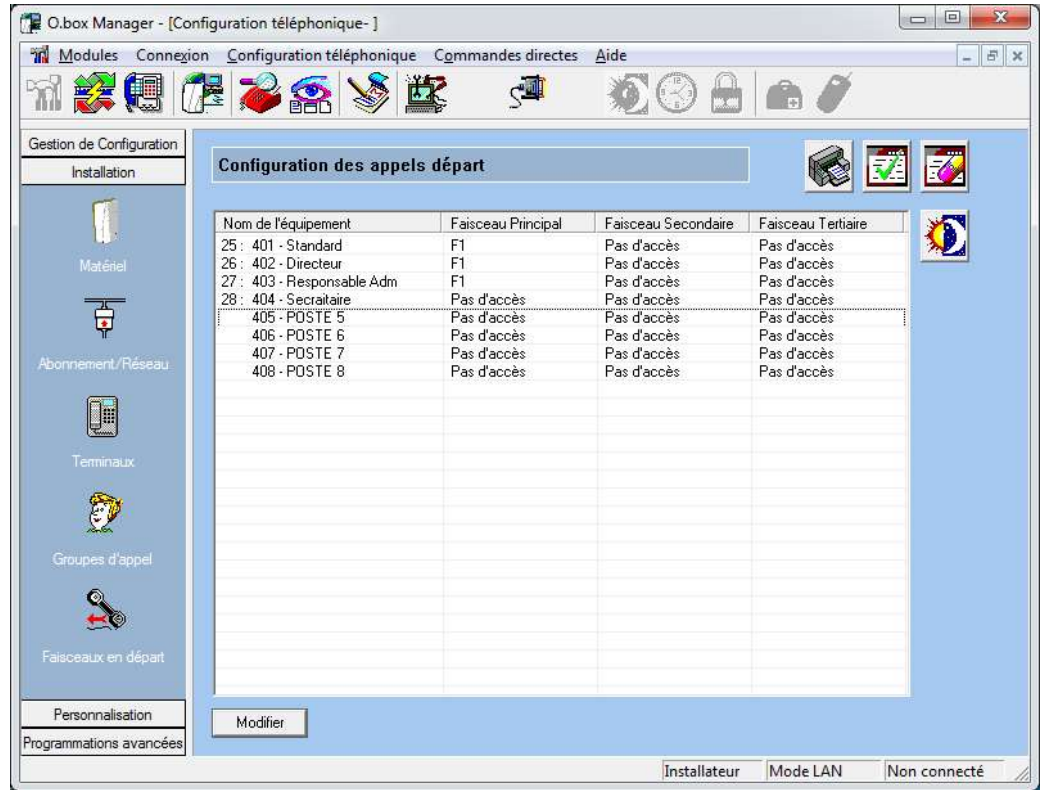

## k) Plan de numérotation

⇒ Cliquer sur « Programmations avancées » (en dessous), puis sur « plan de numérotation ».

Cette fenêtre permet la visualisation de la totalité des numérotations.

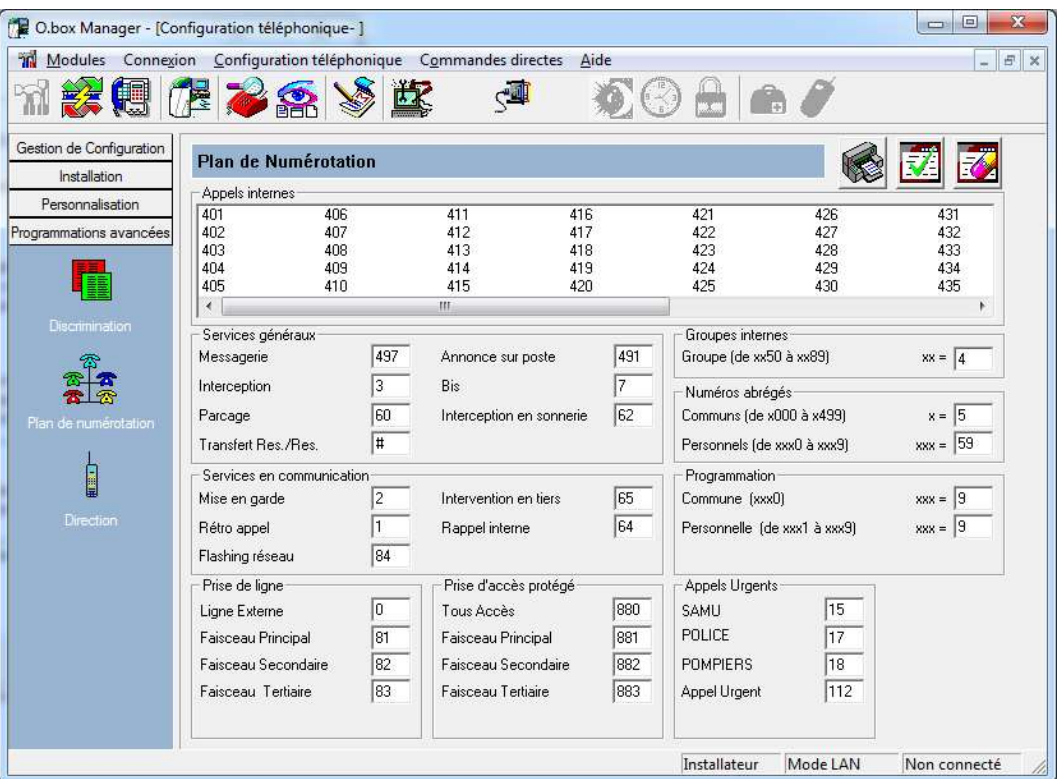

- l) Exportation vers l'autocommutateur
- $\implies$  S'assurer que la connexion est établie entre l'autocommutateur et le PC. Pour cela en bas à droite de l'écran il doit être indiqué « Connecté ». Si ce n'est pas le cas, cliquer sur «connexion» puis «se connecter».
- Cliquer sur « Gestion de la configuration » puis sur « Exporter vers le PABX »

#### L'autocommutateur est maintenant configuré !

Procéder aux essais : appels entres les différents postes, appel vers l'extérieur, appels de l'extérieur.

#### m) Brassage

Il faut à ce stade réaliser le brassage (le raccordement) et la connexion des postes sur le panneau SVD130 de mise en situation. Pour le brassage on utilise des câbles RJ 45 – RJ 45 cat 5 .

 $\implies$  Réaliser le brassage conformément à la configuration demandée

Note: le brassage consiste à relier le bandeau à la carte Interface FXS / Z/I comme ci-dessous (attention cet exemple ne correspond pas forcément au câblage demandé).

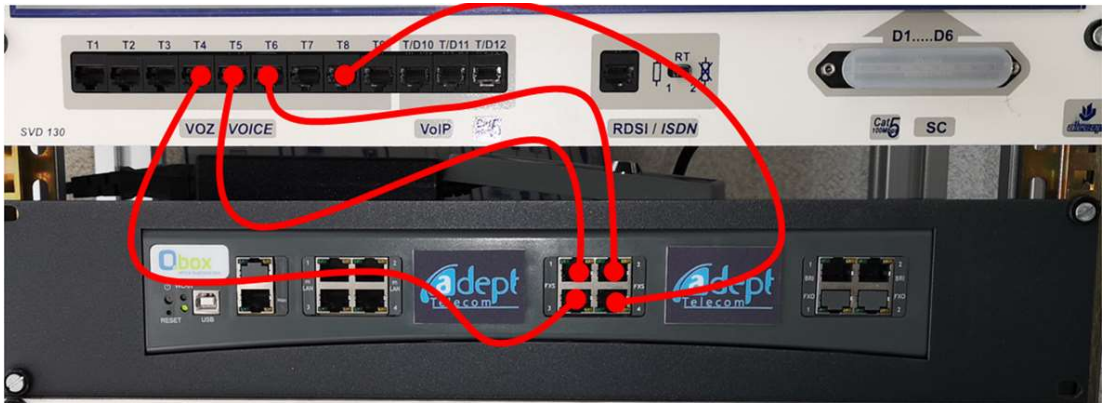

Les postes téléphoniques seront quant à eux reliés à la face avant du Sivodac pour simuler le plus réalistement possible la connexion des postes dans l'entreprise.

 $\Rightarrow$  Relier les 4 postes téléphoniques sur la face avant du SIVODAC, conformément à la configuration données.

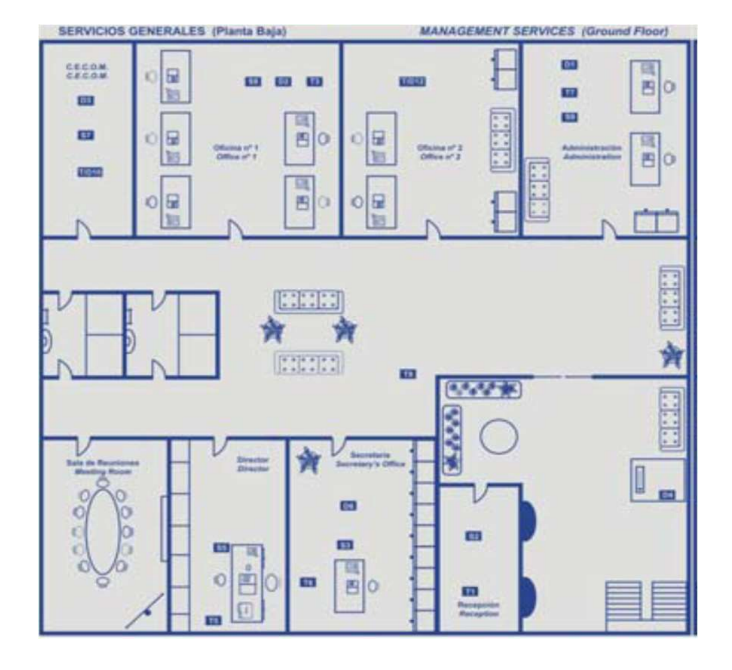

Face avant :

L'autocommutateur assure la commutation des appels téléphoniques au sein de l'entreprise et assure l'interface avec le réseau téléphonique public.

## n) Test et validation

Une fois la phase « Brassage » réalisée, il ne reste plus qu'à tester le fonctionnement de l'ensemble.

- $\implies$  Réaliser les tests suivants :
	- Appels internes.
	- Appel vers l'extérieur (composer le 0 au préalable) .
	- Appel de l'extérieur vers le groupe Opératrice.
	- Appel de l'extérieur vers le groupe Direction.
	- Appel de l'extérieur vers le groupe Administration.
	- Appel de l'extérieur vers le groupe Opératrice Absent (sans réponse).
	- Appel de l'extérieur vers le groupe Opératrice Occupé (poste décroché).
	- Appel de l'extérieur vers le groupe Direction Absent.
	- Appel de l'extérieur vers le groupe Direction Occupé.

 $\implies$  Faire une démonstration en présence du prof. Donner des explications sur le fonctionnement.

# 2<sup>ème</sup> Partie : Vérification des caractéristiques électriques

Objectif : Vérifier que les caractéristiques électriques des lignes téléphoniques analogiques du PABX sont conformes à la norme.

Matériel nécessaire :

- Centrale téléphonique configurée avec au moins 2 postes (1 poste standard a901 et 1 poste analogique spécifique e950).
- Un dé pour accéder aux fils du connecteur RJ45
- Un oscilloscope numérique avec fonction FFT (oscilloscope 4 voies AGILENT pour mémoriser la FFT).
- Une sonde différentielle 1/10 et 1/100
- Un multimètre

Préparation

 $\implies$  Insérer le Dé de mesure entre un poste a901 et le PABX Obox. La ligne téléphonique est accessible entre les points 4 et 5.

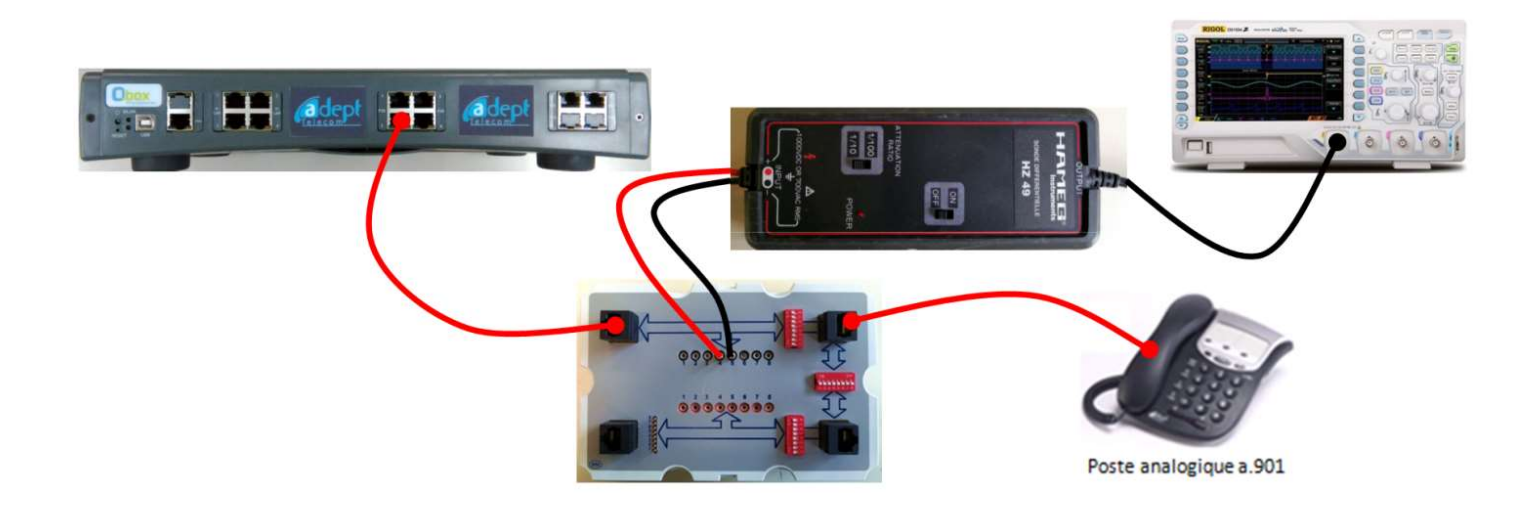

#### Mesure des tensions continues sur la ligne

- $\implies$  A partir des spécifications électriques d'une ligne téléphonique (cf. annexe), indiquer les tensions continues que l'on doit obtenir lorsque la ligne est au repos, puis lorsque la ligne est décrochée.
	- $\implies$  A l'aide d'un multimètre, mesurer les tensions obtenues dans les 2 cas.
	- Conclure sur les résultats obtenus.

Mesure de la tension reçue lors d'un appel

 $\implies$  A partir des spécifications électriques d'une ligne téléphonique, indiquer les caractéristiques du signal lorsque le poste reçoit un appel.

- $\implies$  Calculer alors la valeur maximale que peut atteindre la tension (Valeur maxi = Tension continue + Vefficace x V2).
- $\implies$  Placer la sonde différentielle en position 1/100 et relever 2 oscillogrammes : 1 permettant de relever la fréquence, et 1 permettant de relever les périodes de silence et de sonnerie.
- $\implies$  Mesurer la fréquence, les tensions continues et efficaces, les périodes de silence et de sonnerie.
- $\implies$  Conclure par rapport aux spécifications données en annexe.

#### Mesure des tensions de tonalité

Remarques : Pour un signal sinusoidal

$$
Vmax = Veff \bullet \sqrt{2}
$$
  

$$
VdBm = 20 \bullet \log(\frac{Veff}{0.775})
$$
  

$$
VdBm = 20 \bullet \log(Veff) - 20 \bullet \log(0.775) = VdBV + 2.2
$$
  

$$
Veff \text{ en Volts}
$$

- $\implies$  Placer la sonde différentielle sur 1/10 pour la suite.
- On souhaite vérifier les caractéristiques électriques des tonalités suivantes :
	- Tonalité de retour d'appel
	- Tonalité d'occupation
	- Signal d'appel
	- (L'acheminement est immédiat, la tonalité d'acheminement ne pourra pas être relevée)

Dans le cas des tonalités, la composante alternative à relever est faible par rapport à la composante continue.

- $\implies$  Quelle est dans ce cas la position (AC ou DC) la plus adaptée à la mesure ?
- $\implies$  Relever le signal dans ces 3 cas.
- $\implies$  Mesurer la fréquence et la tension.
- $\implies$  Exprimer les tensions mesurées en dBm
- $\implies$  Refaire les mesures en utilisant le mode FFT de l'oscilloscope.
- $\implies$  Comparer par rapport aux spécifications données en annexe. Conclure.